1. On the right side under Account Actions select Enroll in AutoPay

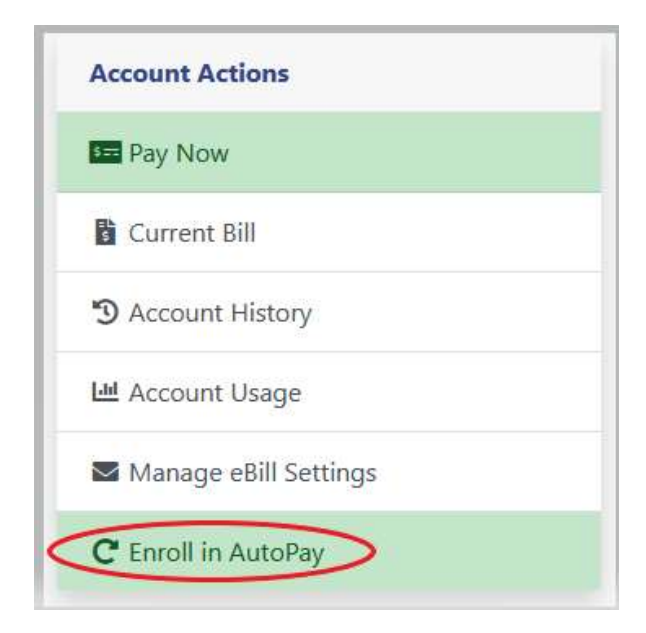

- 2. If no Payment Methods have been saved click Click Here to Add Payment Methods
	- a. If you already added a Payment Method skip to step 9

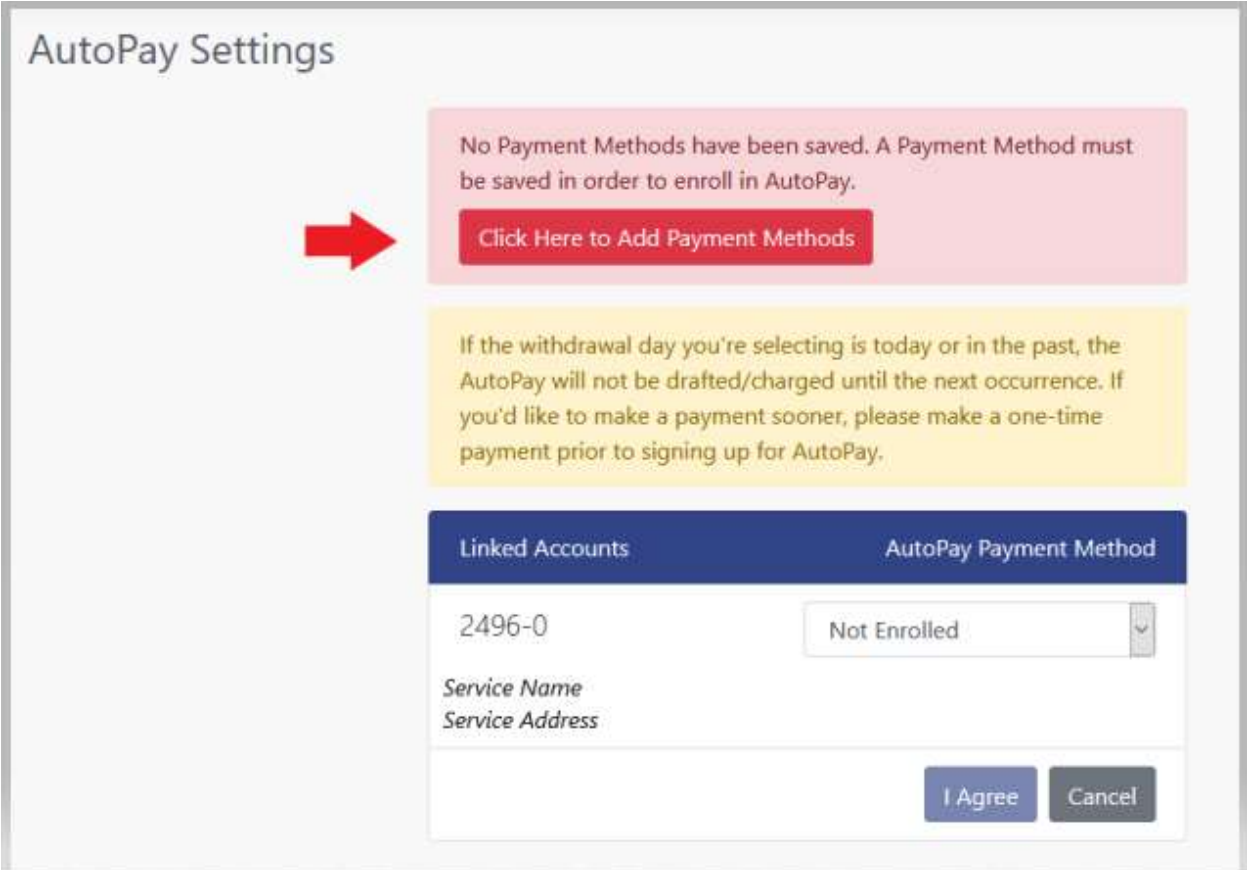

3. You will be automatically be taken to the Pay Methods screen. Click Add a New Payment Method on the right and select Bank Account or Credit Card (Note: Fees may apply if setting up with a Credit Card)

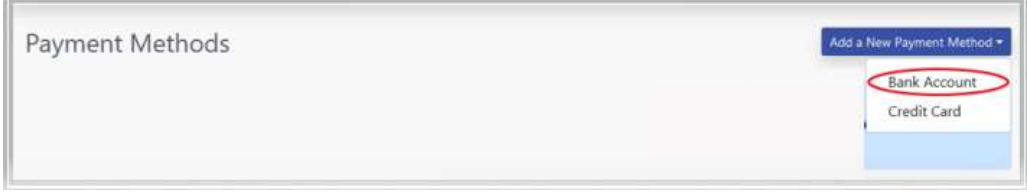

- 4. Fill out the Payment Method information (Note: Nickname is not required)
- 5. Click Save Payment Method

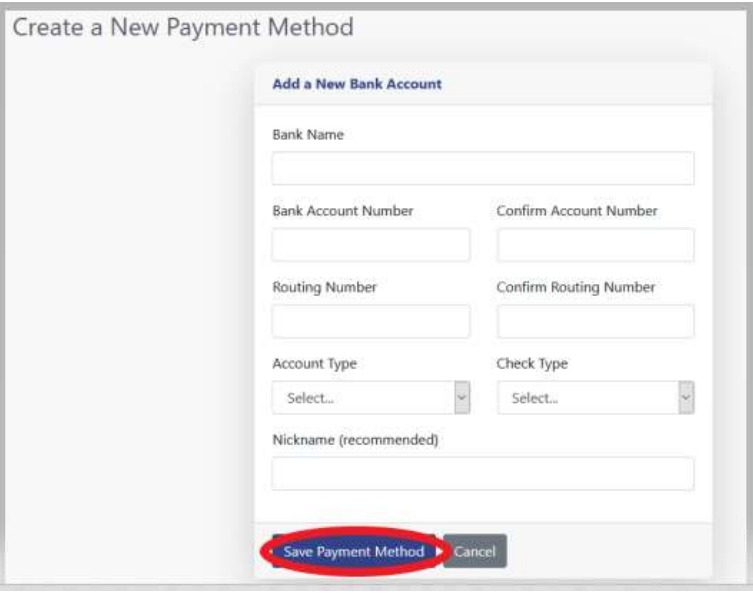

6. Once saved you will see your payment method listed below Saved Payment Methods

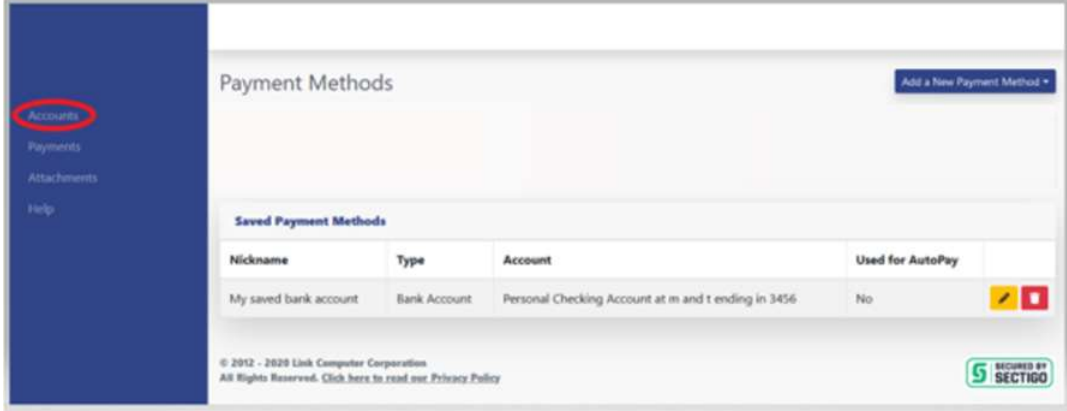

7. Click Accounts on the left side

8. Click Enroll in AutoPay on the right under Account Actions

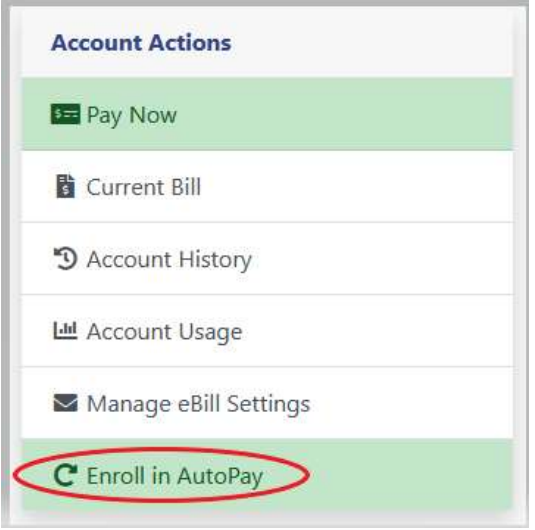

9. In the dropdown under AutoPay Payment Method select your saved payment method

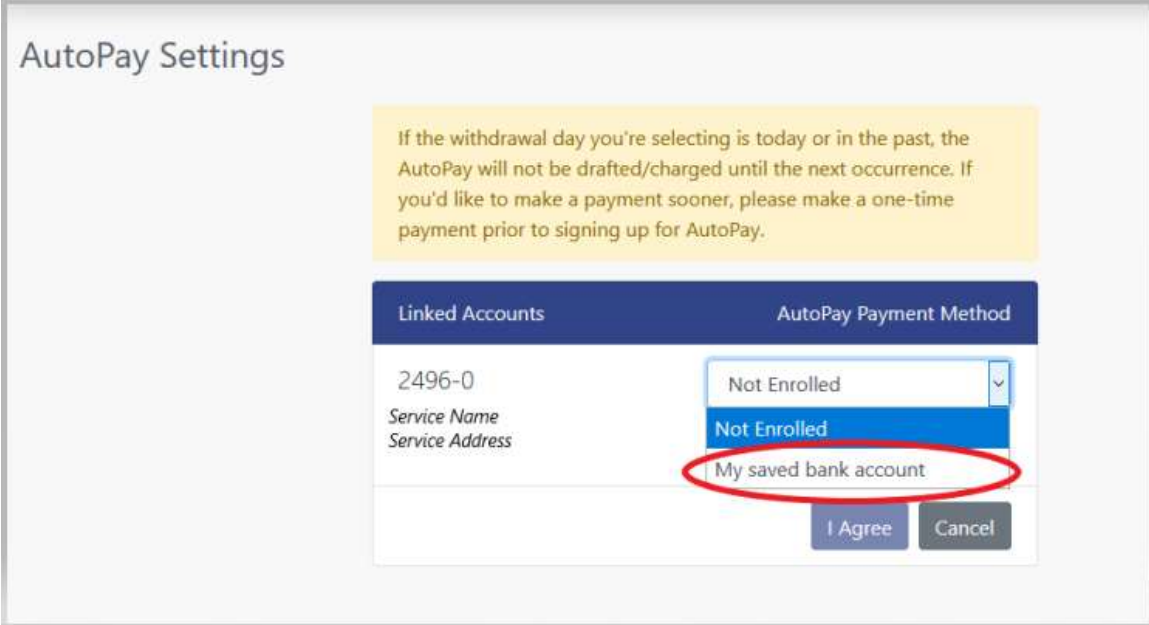

10. Once a Payment Method has been selected you must select a payment date (there is only one option in this dropdown)

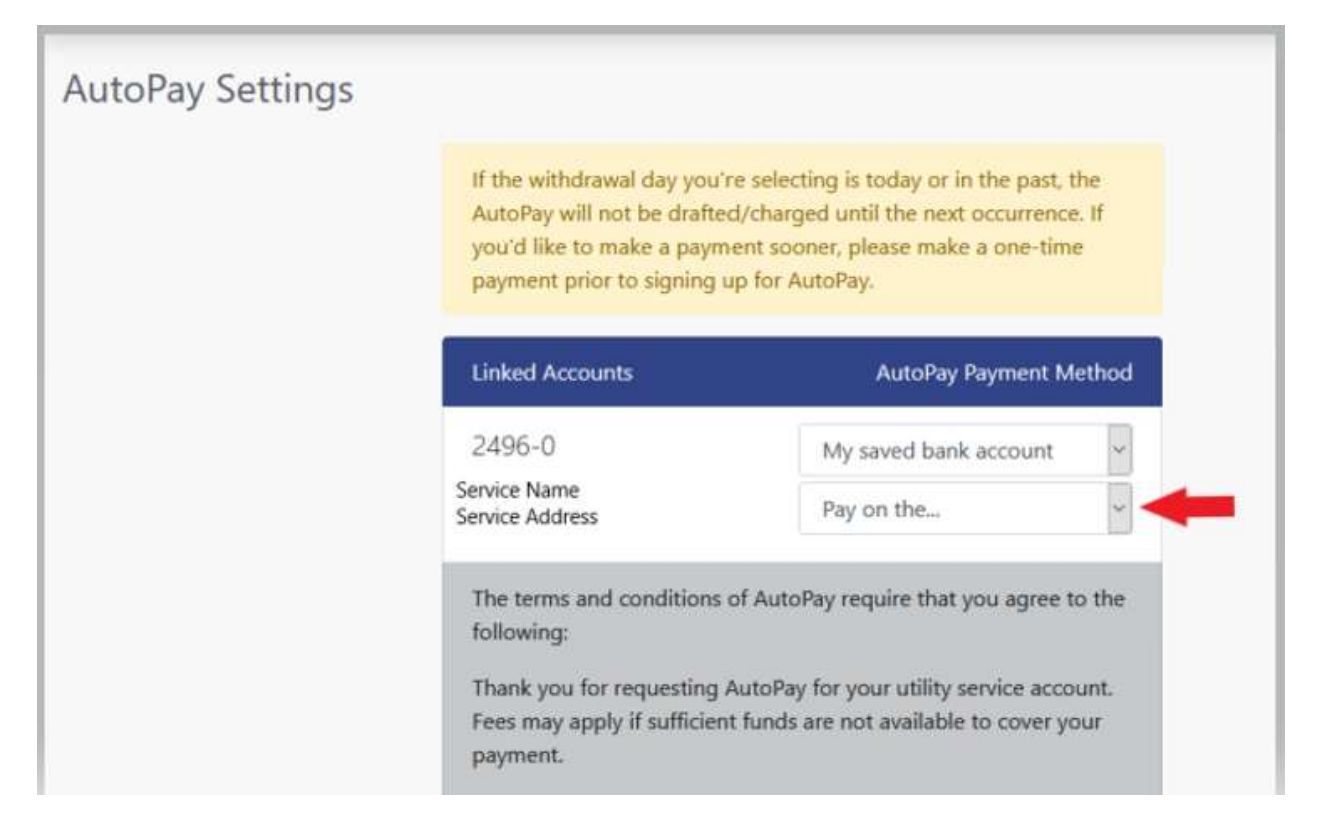

11. Selected payment date below:

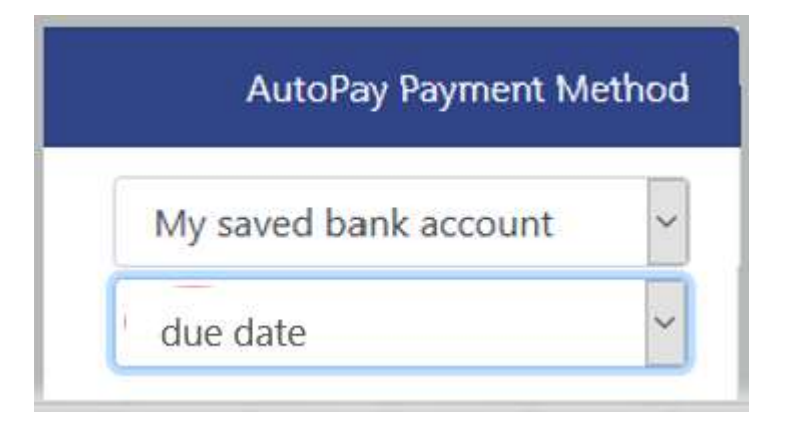

12. Read the terms and conditions of AutoPay. Be sure to scroll down the webpage to read all of the terms and conditions.

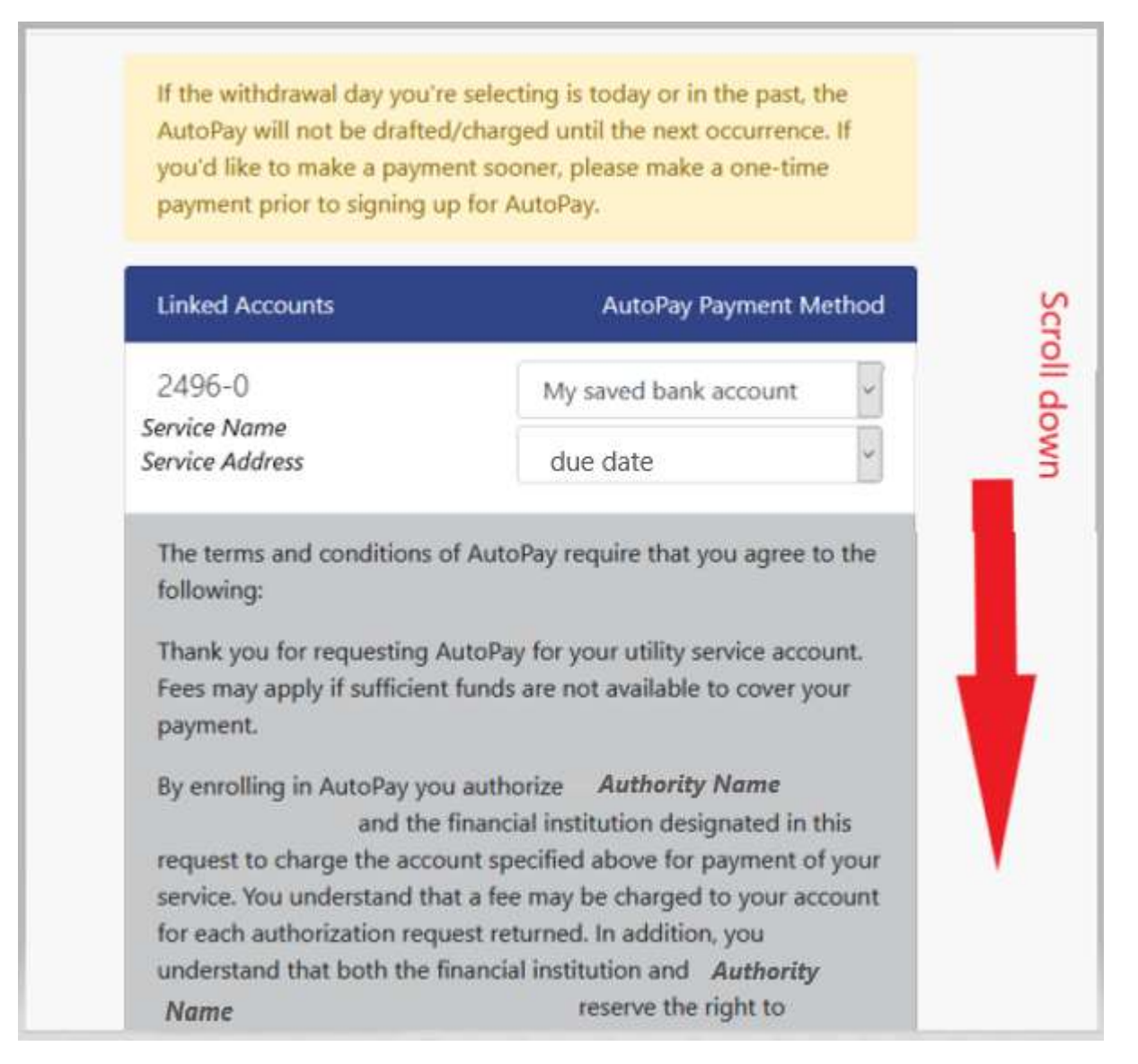

13. After reading the terms and conditions, if you want to sign up for AutoPay click I Agree at the bottom of the page.

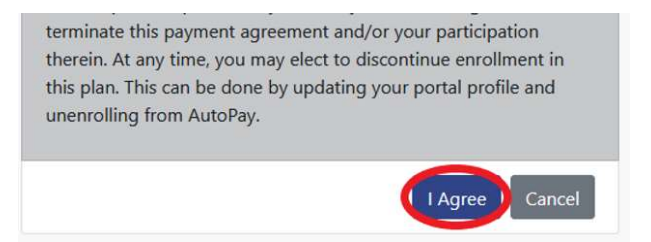

14. You will receive a green notification at the top of your screen alerting you that your AutoPay Settings have been successfully saved.

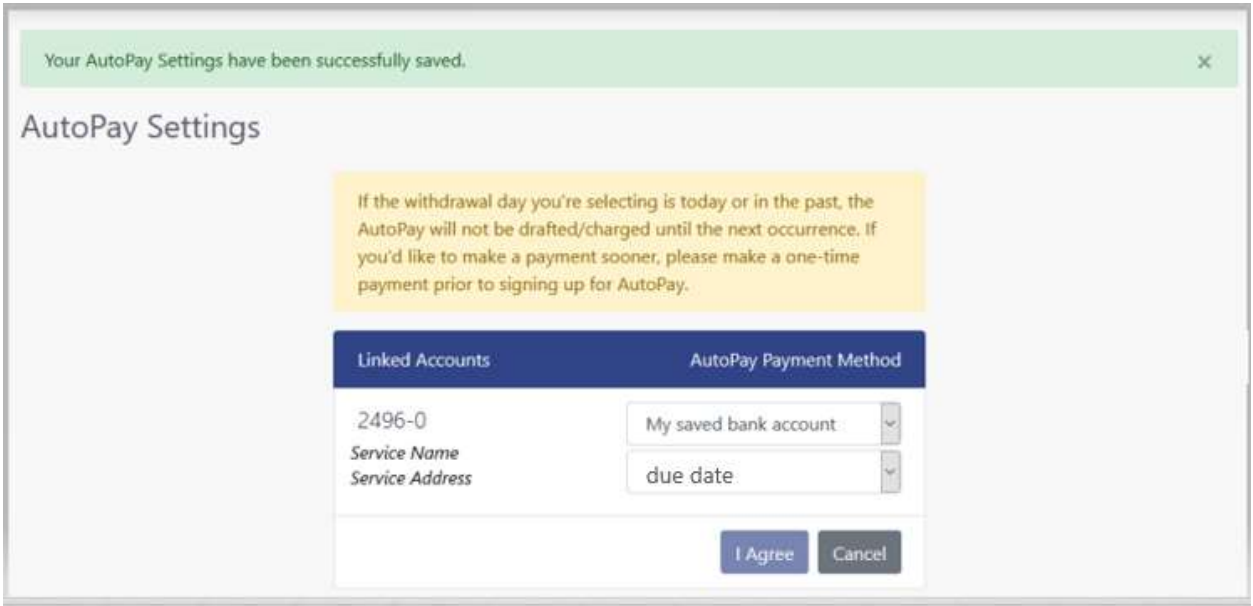

15. Click Accounts on the left side to return to your account page

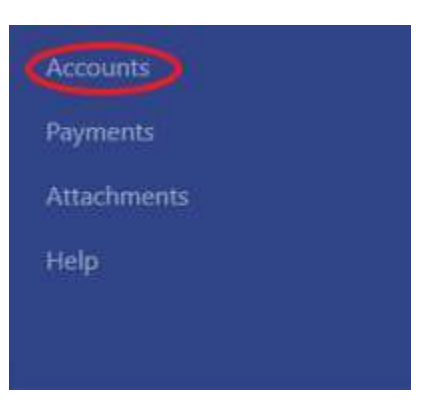

16. You will now see Manage AutoPay Settings on the right side of your screen under Account Actions

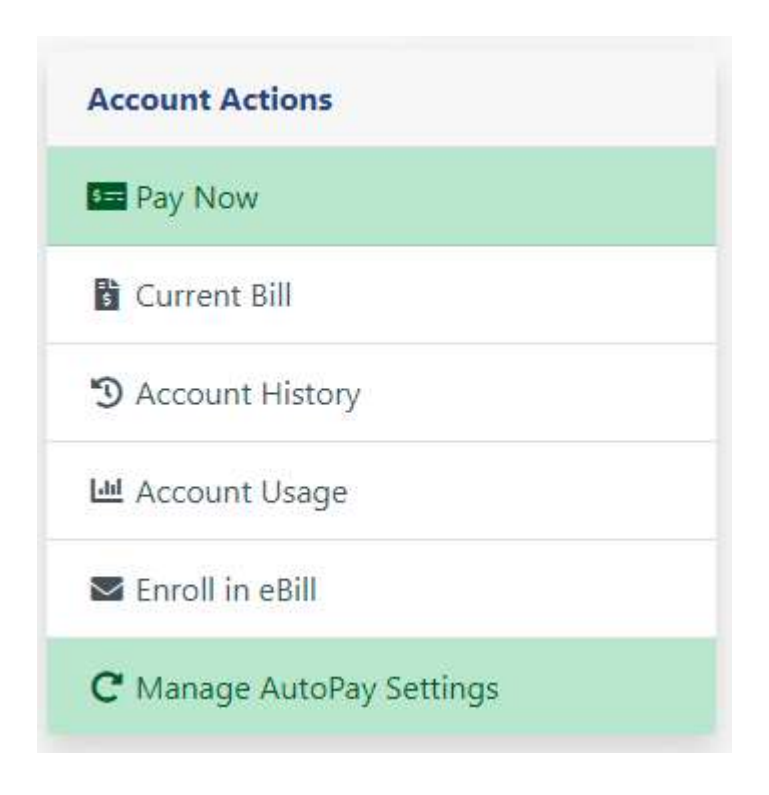